## **TOSHIBA Leading Innovation >>>**

本書をよくお読みのうえ、 大切に保管してください。

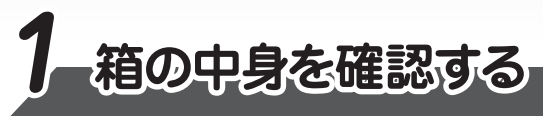

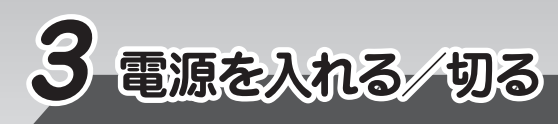

本書では、パソコンを購入してから、電源を入れてWindowsセットアップを実行し、 **。詳細マニュアルを起動するまでの流れを説明します**

本書のほかに、『安心してお使いいただくために』および『パソコンで見るマニュアル』を、 使用する前に必ずお読みください。『パソコンで見るマニュアル』には、本製品の使用 方法およびご使用にあたっての注意事項が記載されています。『パソコンで見るマニュア ル』の使用方法は本書裏面に記載しましたので、参照してください。

付属品がすべてそろっているか、確認してください。付属品の内容については、付属の冊子 **。を参照してください』をお使いのかたへ『\*\*\*\***

ディスプレイを開閉するときは、傷や汚れがつくのを防ぐために、液晶ディスプレイ (画面) 部分に **。は触れないようにしてください**

片手でパームレスト (キーボード手前部分) をおさえた状態で、ディスプレイをゆっくり起こしてくだ **。さい**

作成したファイルを誤って削除してしまったり、突然のパソコンのトラブルによって保存したファイ ルが使えなくなってしまうことがあります。このような場合に備えて、あらかじめファイルを DVD-RやUSBフラッシュメモリなどの記録メディアにコピーしておくことをバックアップといいます。 一度なくしたデータを復旧することはできません。万が一のために、必ず定期的にバックアップを 。とりましょう

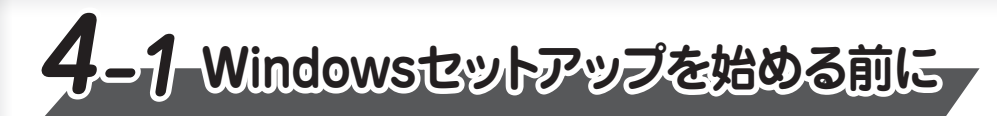

# ■Windows 10 ╱ Windows 8.1の場合

初めて電源を入れたときは、セットアップ画面が表示されます。 裏面の「4-2 Windowsセットアップ」に進んでください。

# ■Windows 7の場合

# **電源を入れる**

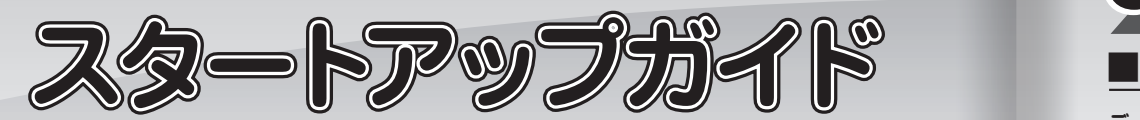

## **リカバリーメディアの作成**

セットアップが完了したあと、リカバリーメディアを作成しておくことを強くおすすめします。 リカバリーメディアとは、システムやアプリケーションをご購入時の状態に復元(リカバリー)するた めのものです。リカバリーメディアの作成方法は、『パソコンで見るマニュアル』を参照してください。

## **バックアップをとる**

初めて電源を入れたときは、OS のタイプを選択する画面、または [Windowsのセットアップ] **。画面が表示されます**

[Windowsのセットアップ]画面が表示された場合は、裏面の「4-2 Windows セットアップ」に **。進んでください**

OSのタイプを選択する画面が表示された場合は、次の説明に進んでください。

## <OSのタイプを選択する画面が表示された場合>

Windows 7のOSのタイプ (32ビットまたは64ビット)を選択します。 使い慣れたソフトや周辺機器を活用できる32ビット、対応しているアプリケーション\*1を使えばより 高いパフォーマンスを発揮できる64ビット、それぞれ目的に応じて選択してください。

\*1 アプリケーションによっては、64ビットでは動作しない場合があります。使用したいアプリケーショ ンが64ビットに対応していることを確認してからご使用ください。

本製品には、あらかじめWindows 7 32 ビットがインストールされています。

**。確実に電源スイッチを押してください** Power<sup>(l)</sup> LEDが点灯することを確認してください。

**初めて電源を入れたときには、「4-1 Windowsセットアップを始める前に」 以降を参考に、 。Windowsセットアップを行ってください**

しばらくタッチパッドやキーボードを操作しないと、画面の表示が消える場合があ **ります。これは省電力機能が動作したためで、故障ではありません。もう一度表 示するには、[SHIFT]キーを押すか、タッチパッドをさわってください。 が点滅または消灯して LED Power、キーやタッチパッドでは復帰せず SHIFT**  いる場合は、電源スイッチを押してください。

電源コードとACアダプターを接続してから、パソコン本体の電源を入れてください。 **。から順番に行ってください 次の図の 1**

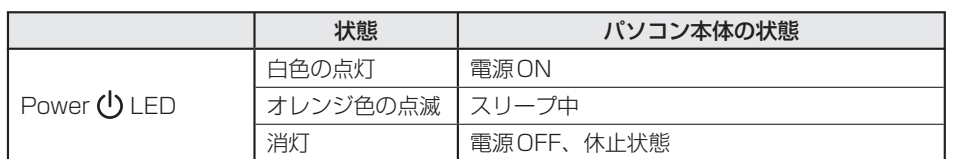

# ■電源を切る

パソコンを使い終わったとき、電源を切る「シャットダウン」を行ってください。 問違った操作を行うと、故障したり大切なデータを失ったりするおそれがあります。

## ●Windows 10の場合

**① [スタート] ボタン ( ■ ) をクリックする** 

**② [電源] ( い )→ [シャットダウン] をクリックする** 

## ●Windows 8.1の場合

① スタート画面で、画面の右上にある [電源オプション] ( ① ) をクリックする 2 表示されたメニューから [シャットダウン] をクリックする

## ●Windows 7の場合

**① [スタート] ボタン ( 4) をクリックする** 

### **Trademarks■**

●Microsoft、Windows、Windowsロゴは、米国Microsoft Corporationの、米国およびその他の 国における登録商標または商標です。

●Adobe、Acrobatは、Adobe Systems Inc.の米国およびその他の国における登録商標または商標です。

本マニュアルに掲載の商品の名称やロゴは、それぞれ各社が商標および登録商標として使用している 場合があります。

Windows 764ビットを選択した場合は、インストールが必要になりますので、セットアップ開始ま でに約2~2.5 時間かかります。

## **① インストールする OSタイプの左にある ◎ をクリックする**

32ビットのときは [Windows 7 32ビットバージョン] を、64 ビットのときは [Windows 7 64ビッ トバージョン] をクリックしてください。

## **② [次へ] ボタンをクリックする**

●Windows 7 32 ビットを選択した場合

終了画面が表示されます。[終了] ボタンをクリックし、続けて裏面の「4-2 Windowsセットアップ」 に進んでください。

## ●Windows 7 64 ビットを選択した場合

警告メッセージ画面が表示されます。メッセージに従って操作を行ってください。

## **をクリックする]シャットダウン② [**

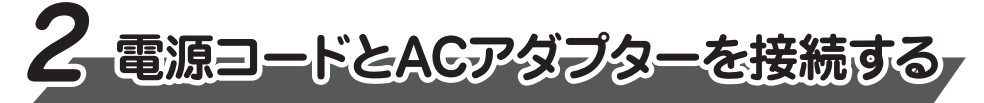

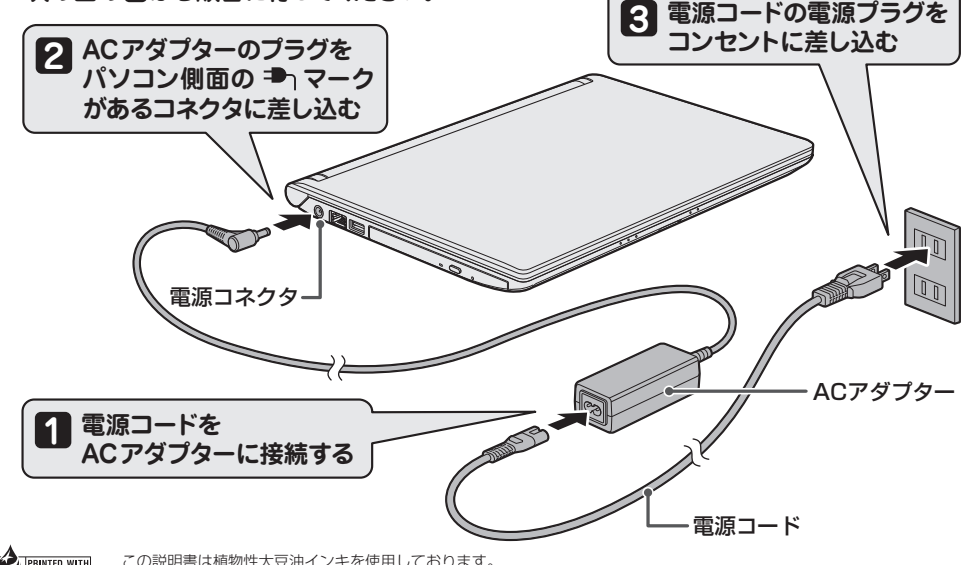

GM9042533210 2017 11 Printed in China © 2017 Toshiba Client Solutions Co., Ltd. ALL RIGHTS RESERVED 。この説明書は植物性大豆油インキを使用しております Supremie with この説明書は植物性大豆油インキを使用しております。<br>Al<mark>soy INKI</mark> での説明書は再生紙を使用しております

# ■電源の状態を確認するには

## **電源の状態はPower (!) LEDの点灯状態で確認することができます。**

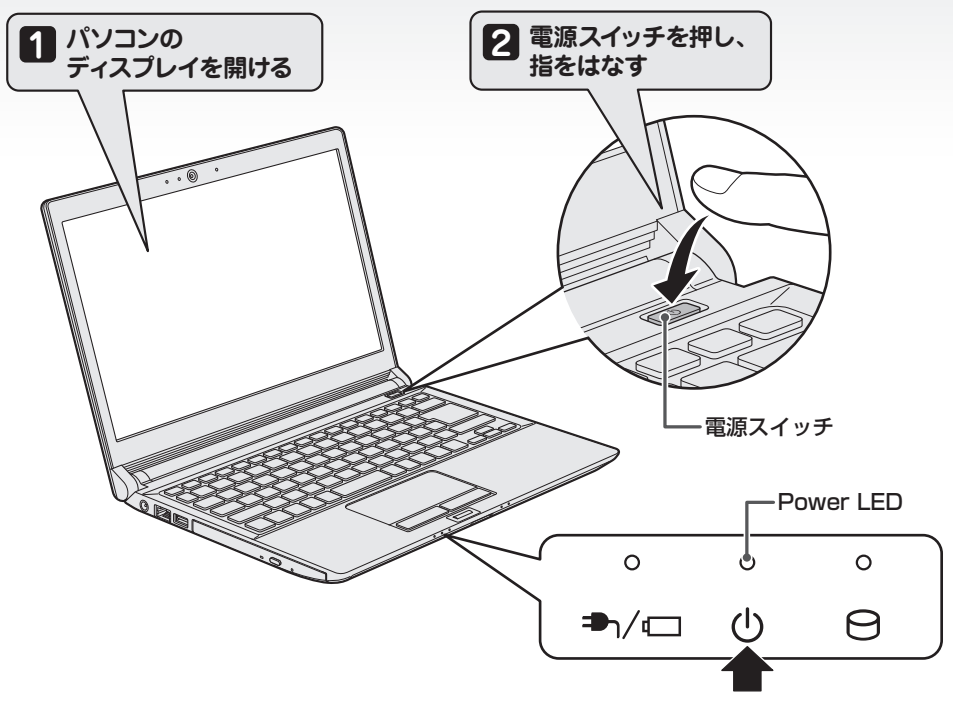

無線LAN機能を使ったネットワークへの接続は、セットアップ完了後に行えます。 **14**

● 日付と時刻が合っていないと、 本製品に用意されているウイルスチェックソフトなどの使用期限 のあるアプリケーションでは、アプリケーションの設定後から適用される使用期限などが、正し く計測されないことがあります。そのため、この時点で、日付と時刻が合っていることを必ず確 **。認してください**

## | [次へ]ボタンをクリックする

【8】 **レベヘ」 ホタンをクワックする**<br>【8】 [ワイヤレスネットワークへの接続] 画面が表示された場合は、 手順 **囮** に進んでください。 [Windowsで設定の最終処理を実行しています]画面が表示された場合は、手順 **個** に 進んでください。

## 無線LAN の設定を省略するので、[スキップ] ボタンをクリックする

# **日付と時刻を確認する 12**

日付と時刻が合っているかどうか確認し、合っていない場合は、正しい内容に設定してください。 [タイムゾーン]は、 プルダウンメニューから 「大阪、札幌、東京」 をクリックしてください。 年・月の左右にある◀または▶をクリックすると、月ごとに順に表示が切り替わります。 年・月を合わせてから、該当する日をクリックしてください。

時刻表示の右にある▲または▼をクリックすると、順に数字が切り替わります。 変更したい時/分/秒をクリックしてから▲または▼をクリックしてください。

## **お願い**

- **4** 2つ目のキーボードレイアウトの追加設定を省略するので、 [スキップ] をクリックする 2つ目のキーボードレイアウト (別の言語)の追加は、セットアップ完了後に行えます。
- **5 ネットワークの設定を省略するので、[今はスキッブ] をクリックする**<br>ココムN*機能を使ったネ*ットワークへの接続は、セットアップ完了後に行 LAN機能を使ったネットワークへの接続は、 セットアップ完了後に行えます。

#### **6** 5イセンス契約の内容を最後まで確認し、[同意]をクリックする

名前(管理者ユーザーのユーザー名)を入力し、[次へ]をクリックする

## .................... ■Windows 8.1のセットアッ**ブ**

- **1 Cortanaによる冒頭説明を確認する** 画面が数回切り替わりますが、[お住まいの地域はこちらでよろしいですか?]画面が表示 されるまで、そのままお待ちください。
- **2** [日本] が選択されているのを確認し、[はい] をクリックする

1 ライセンス条項の内容を最後まで確認し、 [同意します] をクリックする<br>-

<mark>3</mark> [Microsoft IME] が表示されているのを確認し、 [はい] をクリックする

**5 [簡単設定を使う] をクリックする** 

ここでは「簡単設定」を選択した場合について説明します。

### **7 ■ パソコンの設定が準備される**

.................................

パソコンがユーザーの設定を準備します。しばらくお待ちください。 ロック画面(画面左下に大きく日時が表示されている状態)が表示された場合は、 [ENTER]キーまたは[SHIFT]キーを押してください。次の画面に進みます。 パスワードを入力する画面が表示された場合は、パスワードを入力し、[ENTER]キーを押 してください。 Windows が起動します。

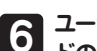

# ユーザー名(管理者ユーザーのユーザー名)、パスワード、パスワードの確認入力、パスワー

## **ユーザーの設定が準備される**

**15 ユーソーの設定が準備される**<br>15 モデルによっては、作業を完了するためにシステムが再起動します。しばらくお待ちください。 パスワード入力画面が表示された場合は、パスワードを入力し、 [ENTER]キーを押してく ださい。Windowsが起動します。

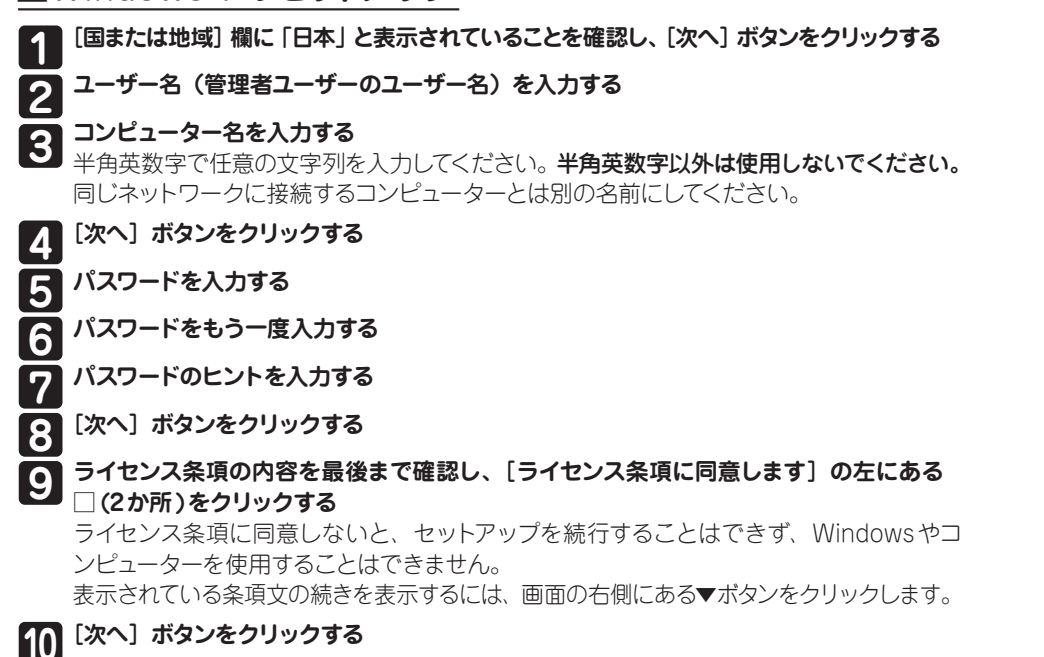

## [推奨設定を使用します] をクリックする

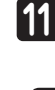

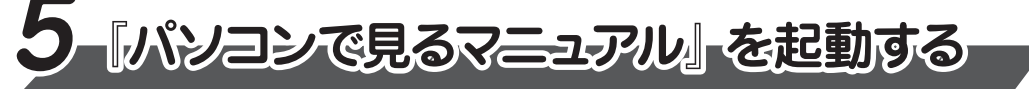

Windows が起動しているときに、『パソコンで見るマニュアル』を画面上で見ることができます。

## ● Windows 10の場合

①[スタート] ボタン ( 「 )→ 「は」のカテゴリ内の [パソコンで見るマニュアル] をクリックする [このファイルを開く方法を選んでください。]画面が表示された場合は、[Microsoft Edge] を 選択し、[OK] ボタンをクリックしてください。

## ● Windows 8.1 / Windows 7の場合

①デスクトップ画面の [パソコンで見るマニュアル] アイコン ( ) をダブルクリックする

『パソコンで見るマニュアル』が起動します。ホーム画面に表示される説明を読んで、知りたい内容 のボタンをクリックしてください。該当ファイルが表示されます。

Windows 8.1 / Windows 7の場合、「Adobe® Acrobat® Reader DC」 が起動します。初めて起 動したときは、[使用許諾契約書]画面が表示されます。契約内容をお読みのうえ、[同意する]ボ タンをクリックしてください。[同意する]ボタンをクリックしないと、「Adobe® Acrobat® Reader DC」を使用できません。また、『パソコンで見るマニュアル』を見ることもできません。

● 『パソコンで見るマニュアル』の内容は、あらかじめ印刷しておくことをおすすめします。特に、|困っ たときは』に記載されている次の内容については、購入後すぐに印刷して大切に保管してください。 ・「1 章 パソコンの動作がおかしいときは」 · 「付録 <mark>4</mark> 捨てるとき/人に譲るとき」 ·「3章 パソコンを再セットアップするには」

●お問い合わせ先● \*電話番号のお間違いにご注意ください。 東芝PCあんしんサポート 使いかた相談窓口 1. お問い合わせの前に、お買い上げの製品を東芝ID (TID) にご登録ください。 使いかた相談窓口のご利用には、 東芝ID (TID) へのご登録 (お客様登録) が必要です。 2. ご購入日から5年経過後のお問い合わせは有料です。 ご購入日から5年間、サポート料金は無料でお問い合わせいただけます。ご購入日から5年経過後の 。ご利用は有料になります ・ご購入日から5年以内のサポート料金 : 無料 ・ご購入日から5年経過後のサポート料金 : 1件あたり 2,000円 (税抜き、予定価格) 1件はお電話での回数ではなく、1つのご質問内容を1件といたします。1回のお電話の中に複数ご質問 が含まれる場合、ご質問内容ごとに料金がかかります。お電話をいただいた際には、まずご質問の概要 を確認後、必ず料金を事前に提示させていただきお客様のご同意をいただいた上でサービスを提供さ せていただきます。なお、詳細は、有料サポート開始前に、ホームページ上でご案内いたします。 3. お電話いただく際、「発信者番号通知」をお願いいたします。 [固定電話から] TEL: 0120-97-1048 (通話料無料) [携帯電話から] TEL:0570-66-6773 (通話料お客様負担) 海外からの電話・一部のIP電話などで、上記電話番号をご利用になれない場合: TEL: 043-298-8780 (通話料お客様負担) 受付時間: 9:00 ~ 19:00 (年中無休) ●**本製品を廃棄したいとき**● 事業系 (企業・法人) 使用済みパソコン 回収 ・リサイクル : 東芝IT機器リサイクルセンター http://dynabook.com/assistpc/pg/reb.htm TEL:045-506-3211 9:00~12:00、13:00~17:00 (土·日·祝日、当社指定の休日を除く)

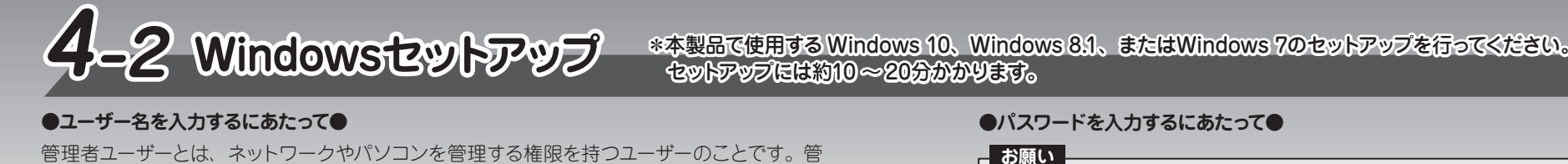

## **好きな色を選択する**

**7**

2 好きな色を選択する<br>2 Windows画面上の基本色を設定できます。色はあとからでも変更できます。

- 3 PC(コンヒューター)**名を入刀し、[次へ**」をクリックする<br>3 半角英数字で任意の文字列を入力してください。**半角英数字以外は使用しないでください。** PC (コンピューター) 名を入力し、[次へ] をクリックする 同じネットワークに接続するコンピューターとは別の名前にしてください。 [オンラインに接続] 画面が表示された場合は、 手順 2 に進んでください。 [設定] 画面が表示された場合は、 手順 6 に進んでください。
- **4** 無線LANの設定を省略するので、[この手順をスキップする]をクリックする 無線LAN機能を使ったネットワークへの接続は、セットアップ完了後に行えます。

# ■Windows 7のセットアップ

**8**

プライバシーの設定を確認し、[同意]をクリックする 最初に表示された内容が、Microsoftがおすすめする設定です。確認し、変更したい項

目があれば変更してください。セットアップ完了後にも変更することができます。

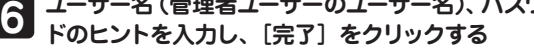

' [速く安全にサインインするために指紋認証を使用します] 画面または [速く安全にサインイン するためにWindows Helloを設定します1画面が表示された場合は、「今はスキップ1をクリッ 。クしてください

### **お願い**

パスワードを忘れると、Windows を起動するためには、「リカバリー」という、購入時の状態に戻す .<br>処理をしなくてはなりません。その場合、購入後にパソコンに保存したデータやアプリケーションなど はすべて消失するので、パスワードは忘れないようにしてください。

パスワードは、セキュリティ上、設定することを強くおすすめします。 パスワードは半角英数字で127文字まで設定できます。8文字以上で設定することをおすす めします。英字の場合、大文字と小文字は区別されます。

# ■Windows 10のセットアップ

....................

数字で入力してください。

LPT9、@、(スペース)

\*最初に [お住まいの地域はこちらでよろしいですか?] 画面が表示された場合は、手順 2 に進んでください。

理者以外のユーザーは、Windowsのセットアップ後に登録できます。ユーザー名は、半角英

ユーザー名に使えない文字列 ユーザー名を入力するとき、次の文字列を使用しないでください。 CON、PRN、AUX、NUL、COM1、COM2、COM3、COM4、COM5、COM6、 COM7、COM8、COM9、LPT1、LPT2、LPT3、LPT4、LPT5、LPT6、LPT7、LPT8、

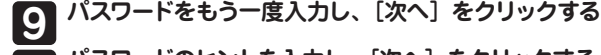

**パスワードを入力し、[次へ] をクリックする** 

# **10 パスワードのヒントを入力し、[次へ]をクリックする**<br>「あく<del>の</del>全にサインインするために指紋認証を使用します

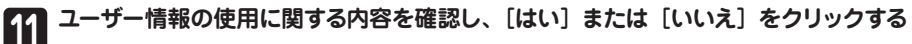

## **パソコンの設定が準備される**

**13 ハンコンの設定か季调される**<br>コンガユーザーの設定を準備します。 しばらくお待ちください。 ロック画面(画面左下に大きく日時が表示されている状態)が表示された場合は、 [ENTER]キーを押してください。次の画面に進みます。 パスワードを入力する画面が表示された場合は、パスワードを入力し、[ENTER]キーを押 してください。Windows が起動します。

# **12**

**お願い**